# **FATTURAZIONE** ELETTRONICA **D**

**Comunicazione dati fatture** 

# Parametrizzazioni

#### CODICI PROCESSO

In Archivi – Codici processo sono stati introdotti i nuovi codici processo:

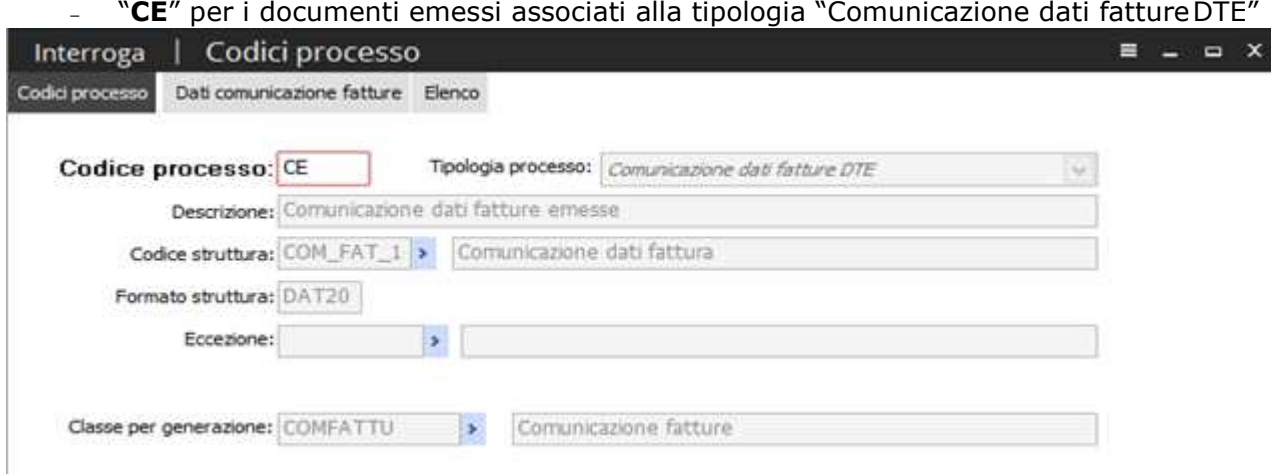

– "**CR**" per i documenti ricevuti associati alla tipologia "Comunicazione dati fatture DTR"

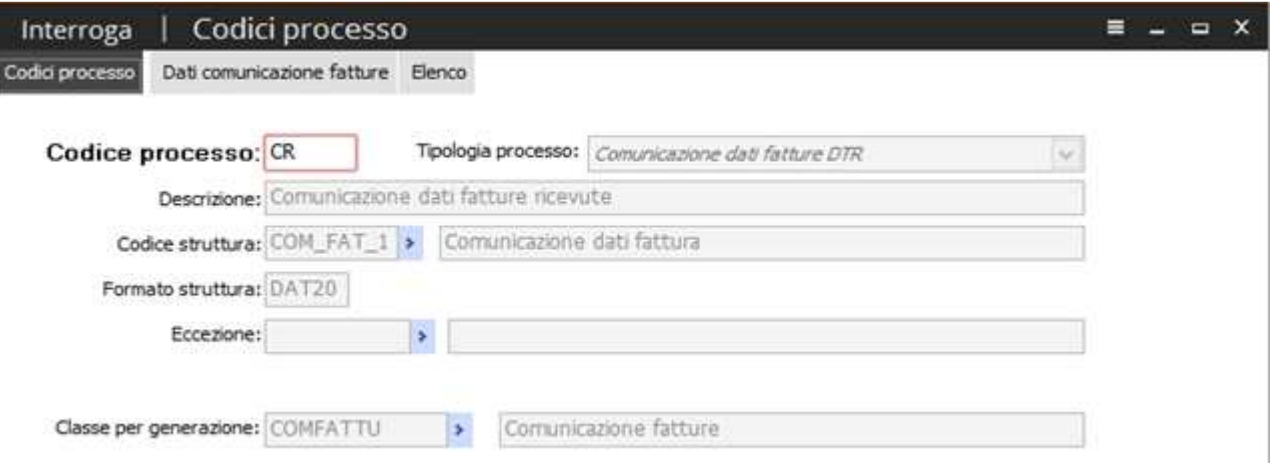

I due **codici processo** si caratterizzano anche per la presenza di una seconda **scheda**, denominata "**Dati comunicazione fatture**", in cui è possibile indicare i **dati**:

- del **dichiarante**: in particolare può essere indicato il codice fiscale del soggetto che comunica i dati fattura ed il relativo codice carica
- del **file** da generare: i campi qui raggruppati non sono tutti comuni per i due codici processo, per entrambi è possibile indicare
	- il prefisso file (usato per la creare il nome del file xml generato);
	- la dimensione massima (rappresenta la dimensione massima espressa in megabyte che il file xml generato non può superare - si può lascaire vuoto);
	- il numero max documenti per file (ovvero il numero massimo di documenti che il file xml generato può contenere – si può lasciare vuoto);
	- il tipo raggruppamento (in cui viene indicato alla procedura come procedere al raggruppamento dei dati anagrafici in fase di generazione; le scelte possibili sono "Identificativo fiscale" oppure "Codice gestionale esterno", nel primo caso sarà la partita iva/codice fiscale ad essere utilizzato come elemento per il raggruppamento dei dati mentre nel secondo caso la procedura utilizzerà il codice cliente/fornitore ereditato dal gestionale esterno);
- il flag validazione semplificata (se attivo permette, sulla base della "Risoluzione 87-E/2017", la valorizzazione dei dati obbligatori non disponibili con una stringa specifica; a tal proposito i campi obbligatori ed il valore predefinito che verrà riportato se privi di valorizzazione, sono elencati nell'archivio "Dettaglio campi obbligatori", al quale si accede tramite il bottone "Campi" visibile solo se viene attivato il flag validazione semplificata, caricato in automatico tramite la funzione carica /salva dati esterni e manutenibile dall'utente).
- del tipo **invio**: in questa sezione, al pari di quanto definito per il codice processo "LI" (per le "Liquidazioni periodiche IVA"), è possibile definire il "Tipo invio" in base ai servizi CADIW Zucchetti Acquisiti. Le casistiche gestite sono:
	- Servizio CADIW DIGITAL HUB ZUCCHETTI COMPRENSIVO DI FIRMA REMOTA (con combo box tipo raggruppamento valorizzata a: "Invio e firmo con Cadiw")
	- Servizio CADIW DIGITAL HUB ZUCCHETTI PRIVO DI FIRMA REMOTA (con combo box tipo raggruppamento valorizzata a: "Invio a Cadiw file già firmati")
	- Nessun Servizio CADIW DIGITAL HUB ZUCCHETTI (con combo box tipo raggruppamento valorizzata a: "Manuale")

la procedura popola, agendo sul bottone "Carica", i campi di questa sezione se la combo box tipo invio è valorizzata a "Invio e firmo con Cadiw" oppure "Invio a Cadiw file già firmati" ereditando i dati, se presenti, dal codice processo "LI" (relativo alla liquidazione periodica iva precedentemente introdotto).

La scheda "Dati comunicazione fatture" per i due nuovi codici processo si presentano come di seguito:

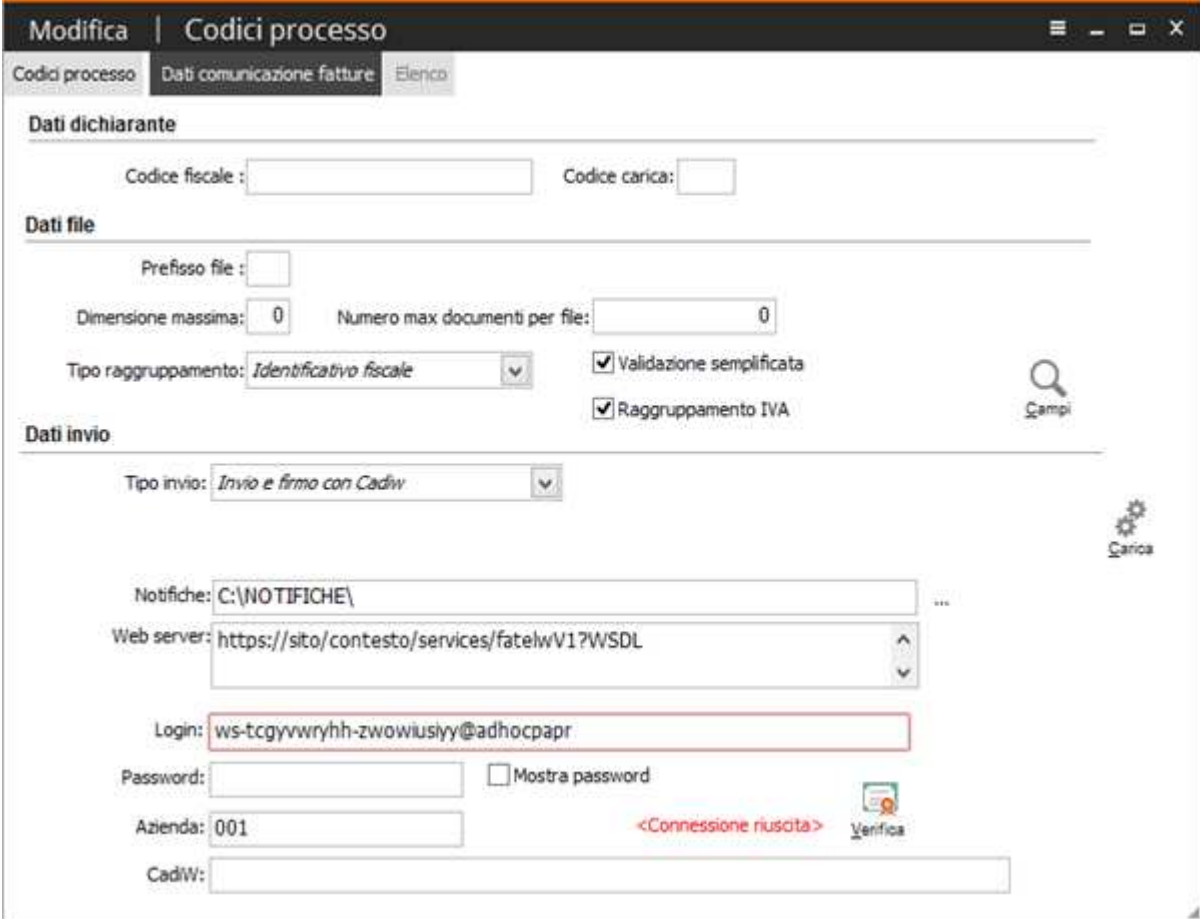

Codice processo "CE"

#### Codice processo "CR"

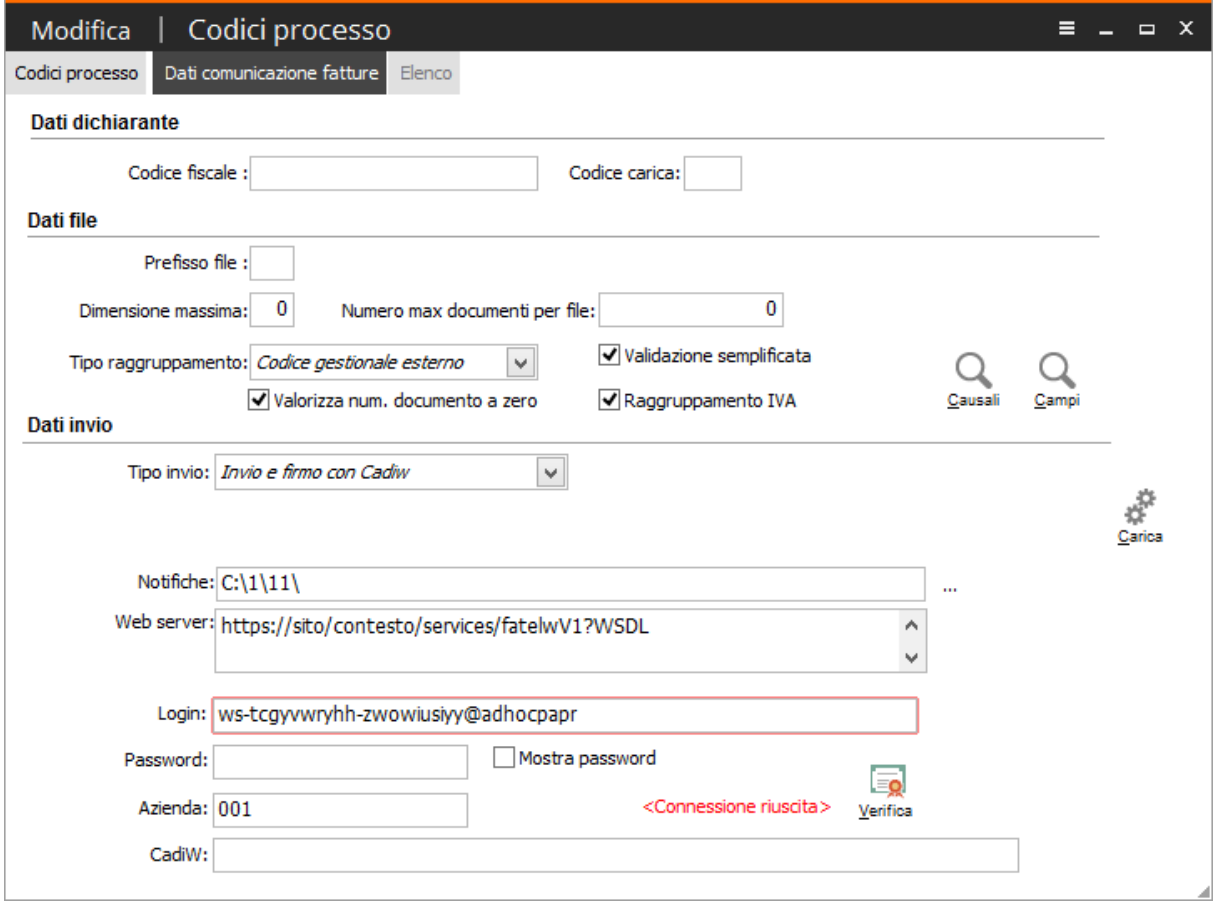

Solo per il codice processo "CR" sono presenti nell'ordine:

- il flag "Valorizza numero documento a zero": se attivo in fase di validazione delle fatture ricevute il campo "Numero" viene popolato, se vuoto, con zero altrimenti con il valore del campo "Numero documento" presente nella cartella "Dati gestionale di origine";
- il bottone "Causali": agendo su questo bottone si accede all'archivio "Causali bolla doganale" in cui è possibile citare la causale del gestionale di origine utilizzata per registrare in contabilità la bolla doganale. In fase di importazione la procedura trovando registrazioni di bolla doganale legge sia l'intestatario della registrazione che l'eventuale intestatario effettivo operando, in fase di validazione, la sostituzione dell'intestatario fittizio (ad esempio un generico fornitore DOGANE) con i dati del fornitore effettivo seguendo le indicazioni fornite dall'Agenzia delle Entrate.

### Trascodifiche (da effettuare per ogni azienda)

#### Entrare in ARCHIVI - TRASCODIFICHE E CODICI ISO - TRASCODIFICHE DI VALIDAZIONE

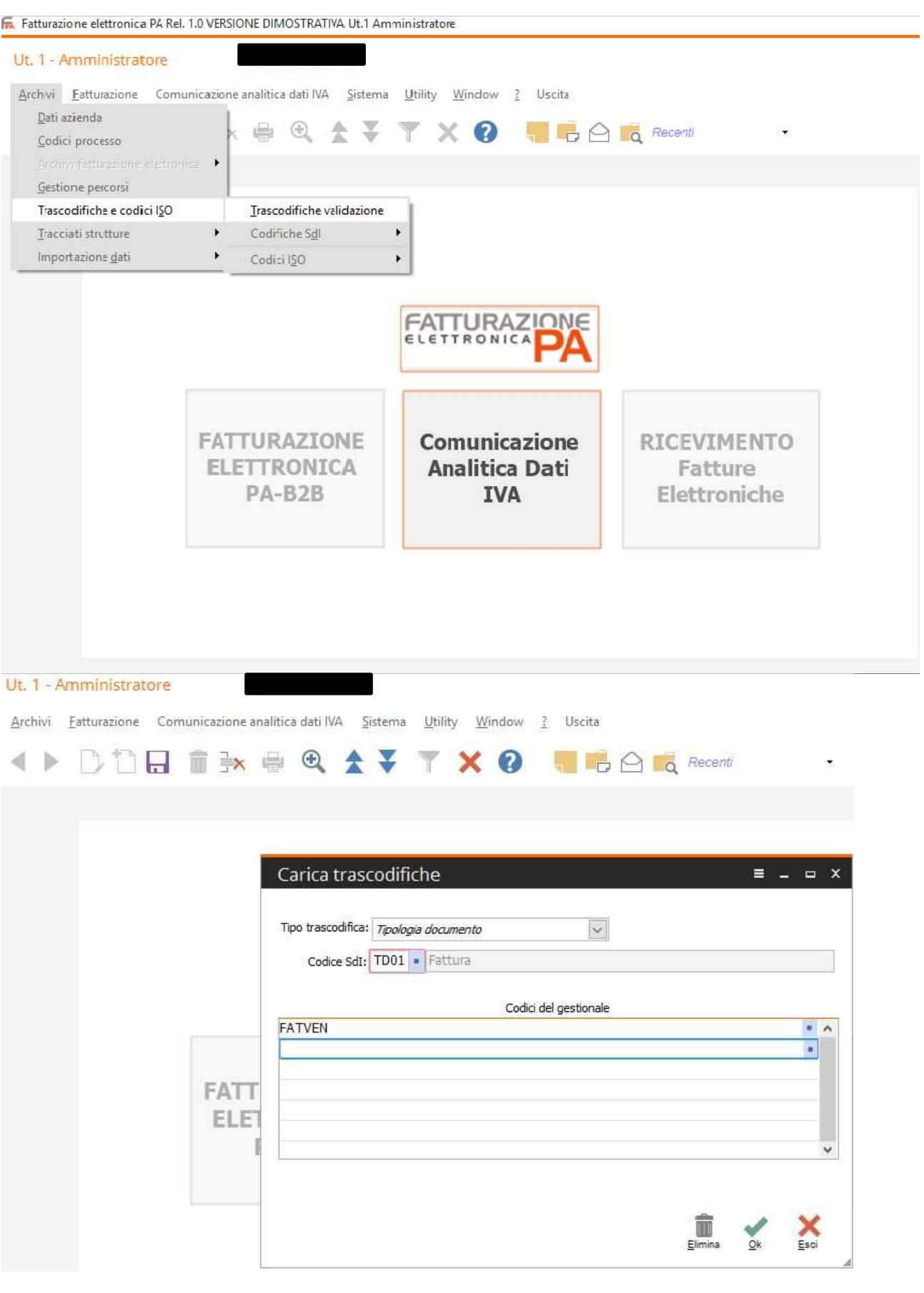

Selezionare nel campo Codice Sdi il tipo Fattura e indicare le Causali Contabili utilizzate nel gestionale per le Fatture. Stessa cosa per le Note di credito.

Selezionare Natura Iva e Norma nel campo Tipo Trascodifica, selezionare il codice Sdi e indicare i Codici IVA utilizzati nel gestionale a seconda della tipologia. Esempio Codici iva Esenti:

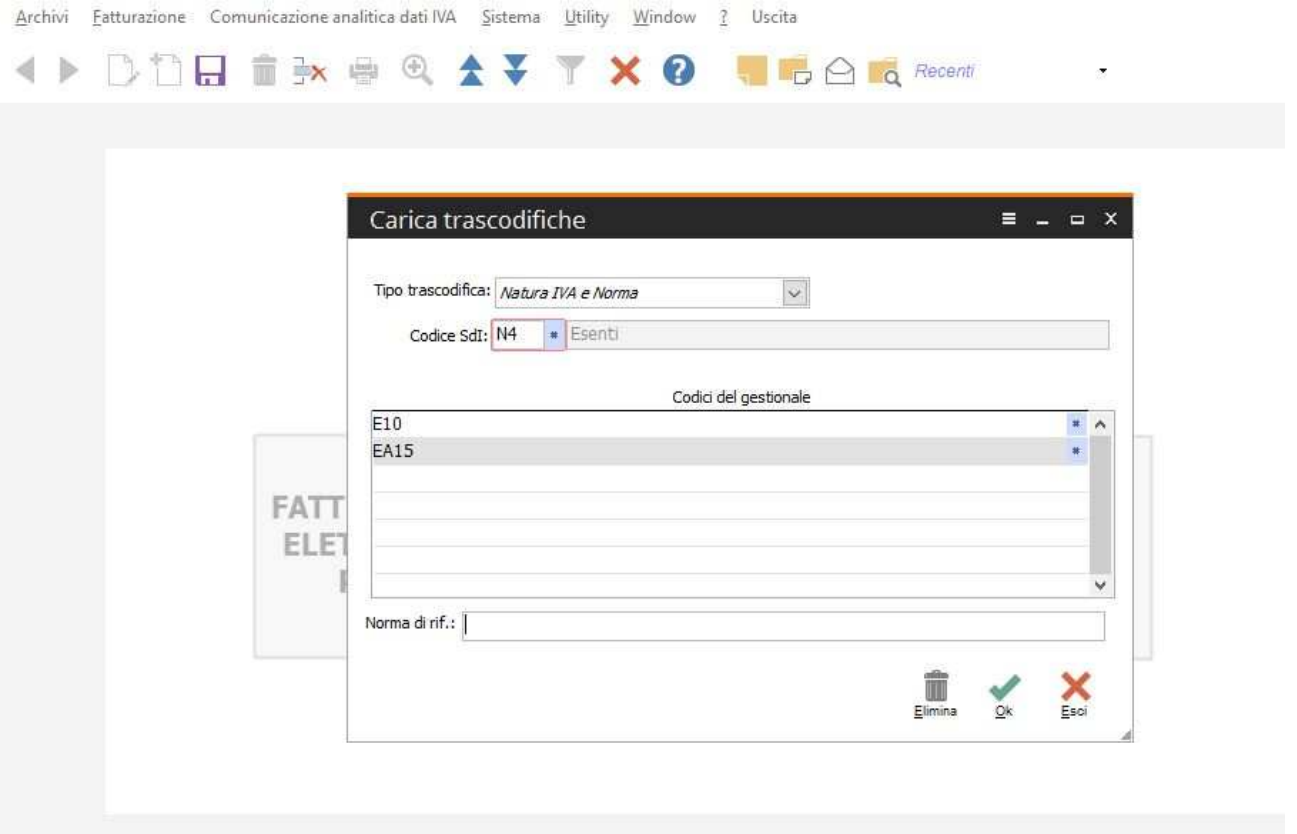

#### Entrare in ARCHIVI - IMPORTAZIONE DATI - PARAMETRI IMPORTAZIONE

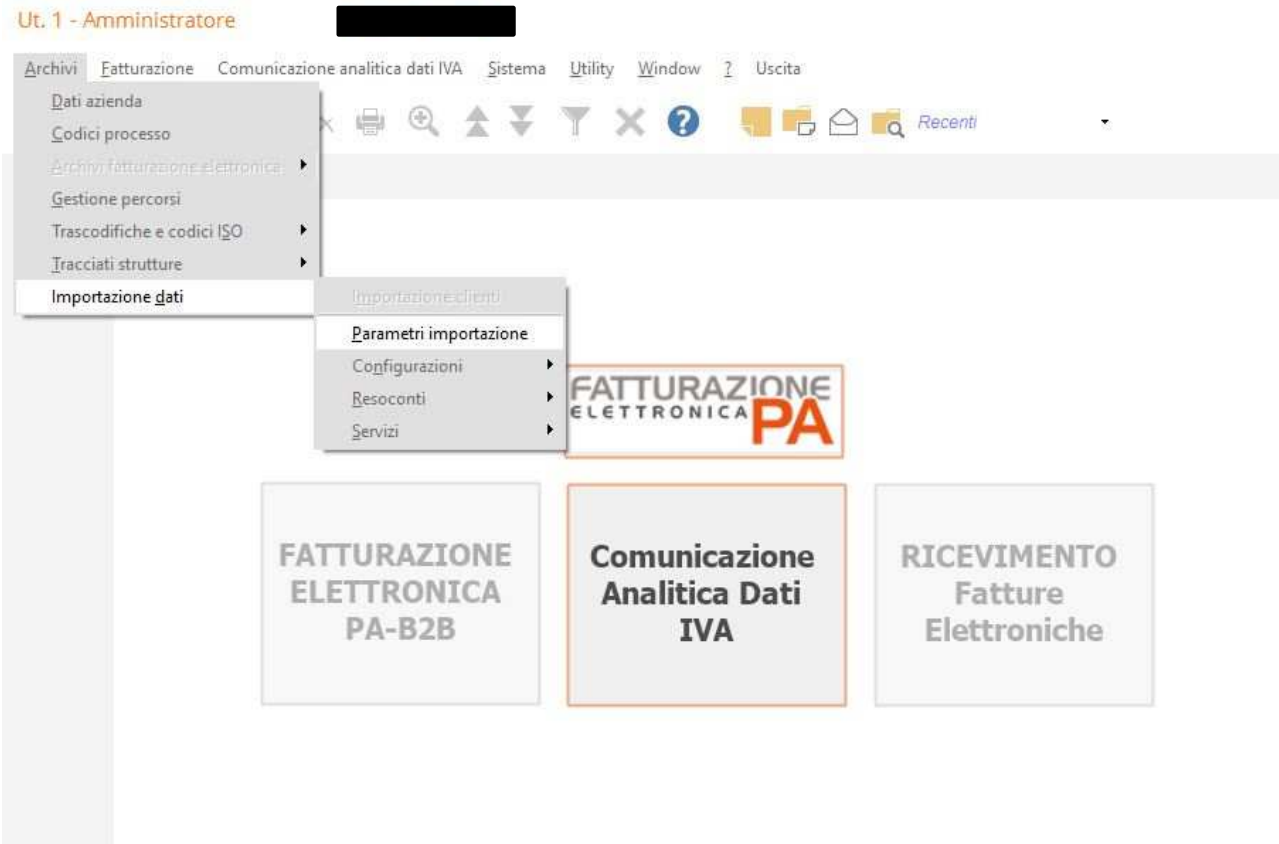

Entrare nella maschera COMUNICAZIONE IVA. Premere il bottone CAUSALI e inserire le Causali Contabili che devono essere escluse dall'import Fatture.

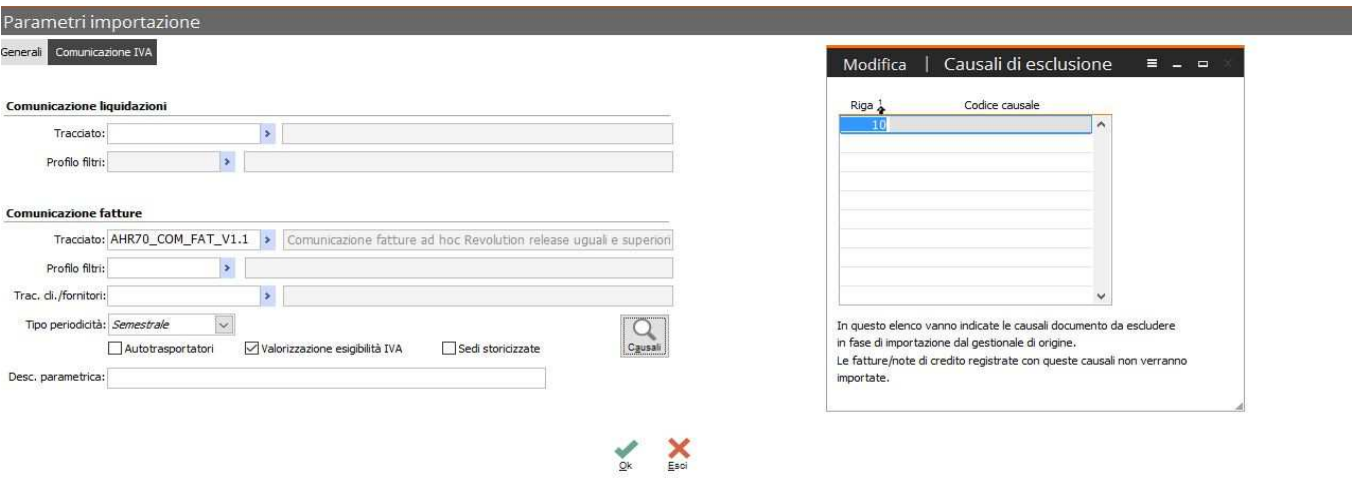

# Comunicazione dati fatture SEQUENZA OPERATIVA

Le fasi che bisogna svolgere con l'ausilio delle funzionalità presenti nel modulo CADI di Fatel sono:

- **Importazione**: in cui vengono popolati gli archivi "Comunicazione fatture emesse/ricevute" acquisendo i dati da software esterni;
- **Controllo**: durante questa fase, i dati importati, possono essere modificati, integrati oppure esclusi dalla generazione sfruttando le funzionalità della maschera di manutenzione dati da comunicare;
- **Validazione**: questo passaggio permette di verificare e gestire la mancanza di dati in modo da procedere ad un'immediata generazione;
- Generazione: sulla base dei dati presenti negli archivi "Comunicazione fatture emesse/ricevute" e non esclusi da generazione vengono creati, in formato xml, i file della comunicazione sulla base delle specifiche rilasciate dall'Agenzia delle Entrate;
- Gestione file: step finale in cui il file generato seguirà l'iter impostato nel codice processo per giungere allo stato "Accettato" una volta che la pubblica amministrazione, con apposito file di notifica, comunica l'esito positivo della comunicazione inviata.

Di seguito vengono esplicitate tutte le fasi descritte in precedenza:

#### Importazione

Per procedere all'importazione dei dati è necessario che nella maschera "Parametri importazione" sia indicato il tracciato che Fatel utilizzerà per importare i dati dei documenti da comunicare che solitamente è settata a \*\*\* COM FAT\_V1

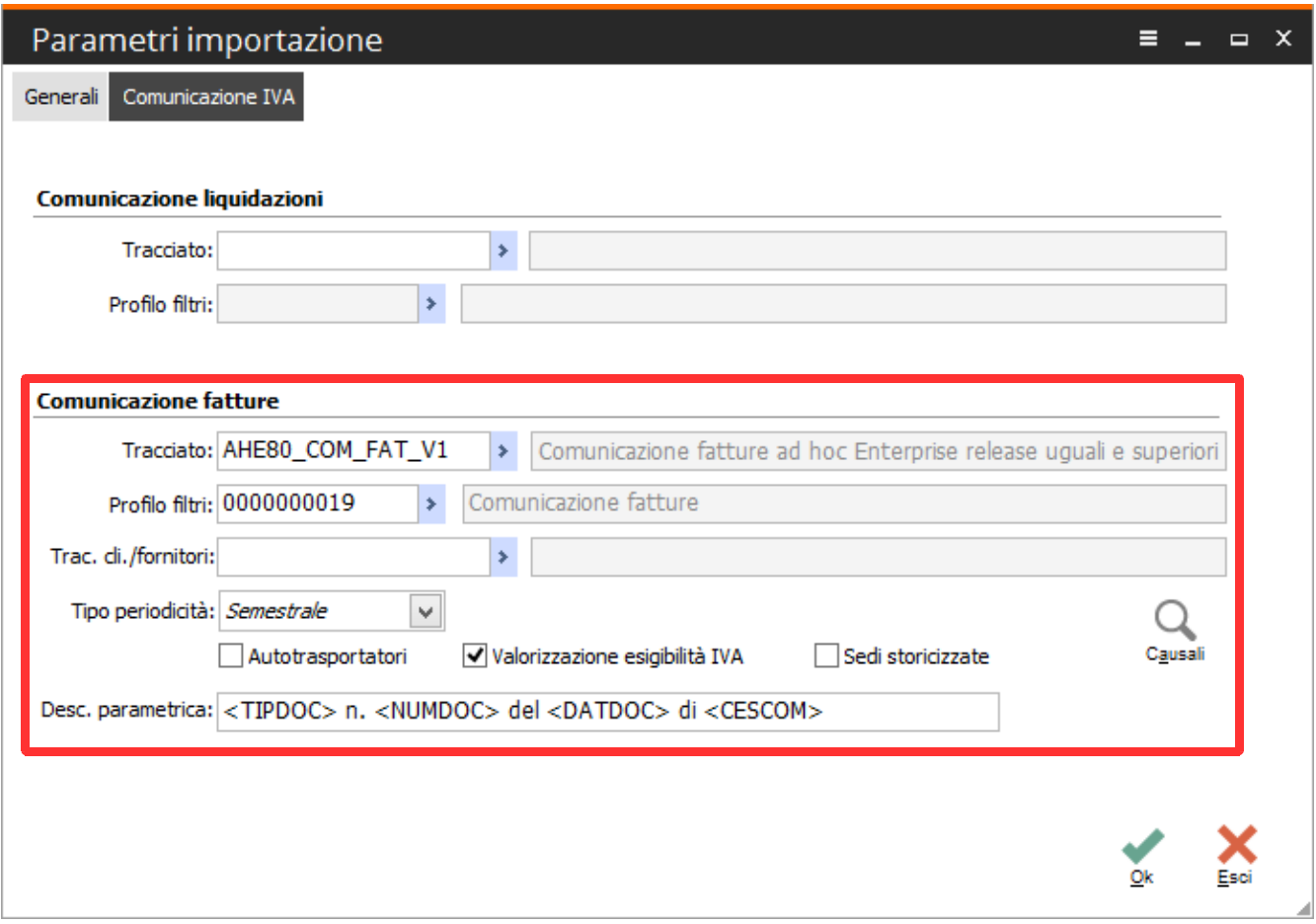

All'interno della scheda sono inoltre presenti:

- la combo box "Tipo periodicità": che determina il periodo per cui effettuare l'estrazione dei dati;
- il flag "Autotrasportatori": se attivo vengono estratte anche le fatture di vendita di tipologia autotrasportatori (se presenti nel gestionale di origine). Per maggiori dettagli, si rimanda alla documentazione specifica per il gestionale Ad hoc Revoltution.
- il flag "Valorizzazione esigibilità IVA": attraverso l'attivazione di questo flag, attivo di default, risulta possibile pilotare la valorizzazione del tag <EsigibilitaIva>. Se il flag è attivo, la procedura in fase di importazione valorizza nei dati riepilogo iva di riga , combo 'Esigibilità' con quanto presente nelle causali contabili usate per le registrazioni estratte, se il flag è spento, a prescindere da quanto registrato in contabilità, il contenuto della combo verrà valorizzata a nessuno;
- il flag "Sedi storicizzate": se attivo, in fase di importazione documenti, per la creazione dei rispettivi intestatari oltre a leggere l'anagrafica principale la procedura leggerà anche i dati anagrafici storicizzati dei gestionali di origine creando ulteriori anagrafiche e intestando i documenti importati alle anagrafiche valevoli alla data di registrazione del documento.
- il bottone "Causali": questo bottone apre la maschera "Causali di esclusione" in cui è possibile elencare le causali, usate nelle registrazioni contabili dei gestionali di origine, che si intendono escludere in fase di importazione;
- il campo "Descrizione parametrica": questo campo, popolato di default con il carica salva dati esterni dei parametri, permette di definire la modalità di composizione della stringa del campo 'Riferimento' dell'archivio comunicazioni fatture.

La fase di import avviene automaticamente durante il primo step della maschera "Import comunicazione dati fatture":

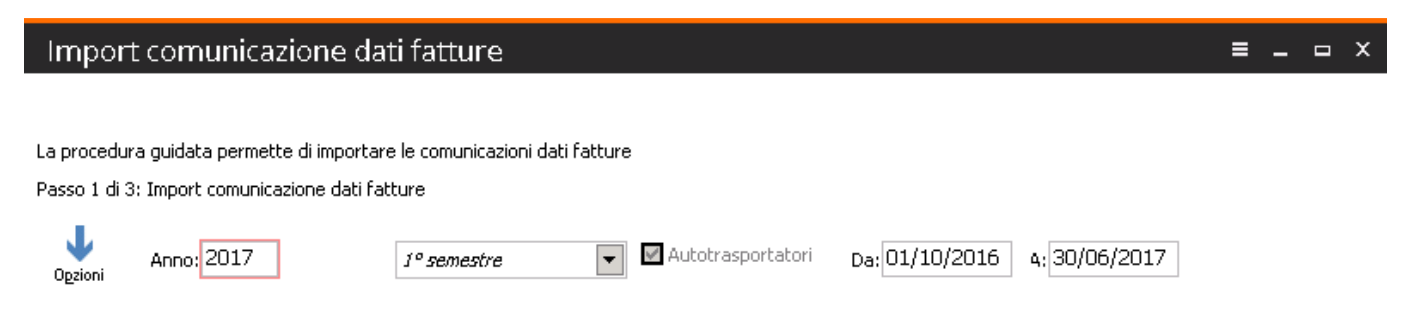

Agendo sul bottone "Avanti" la procedura effettua l'importazione dei dati ed avverte l'utente dell'avvenuta operazione con messaggio e log:

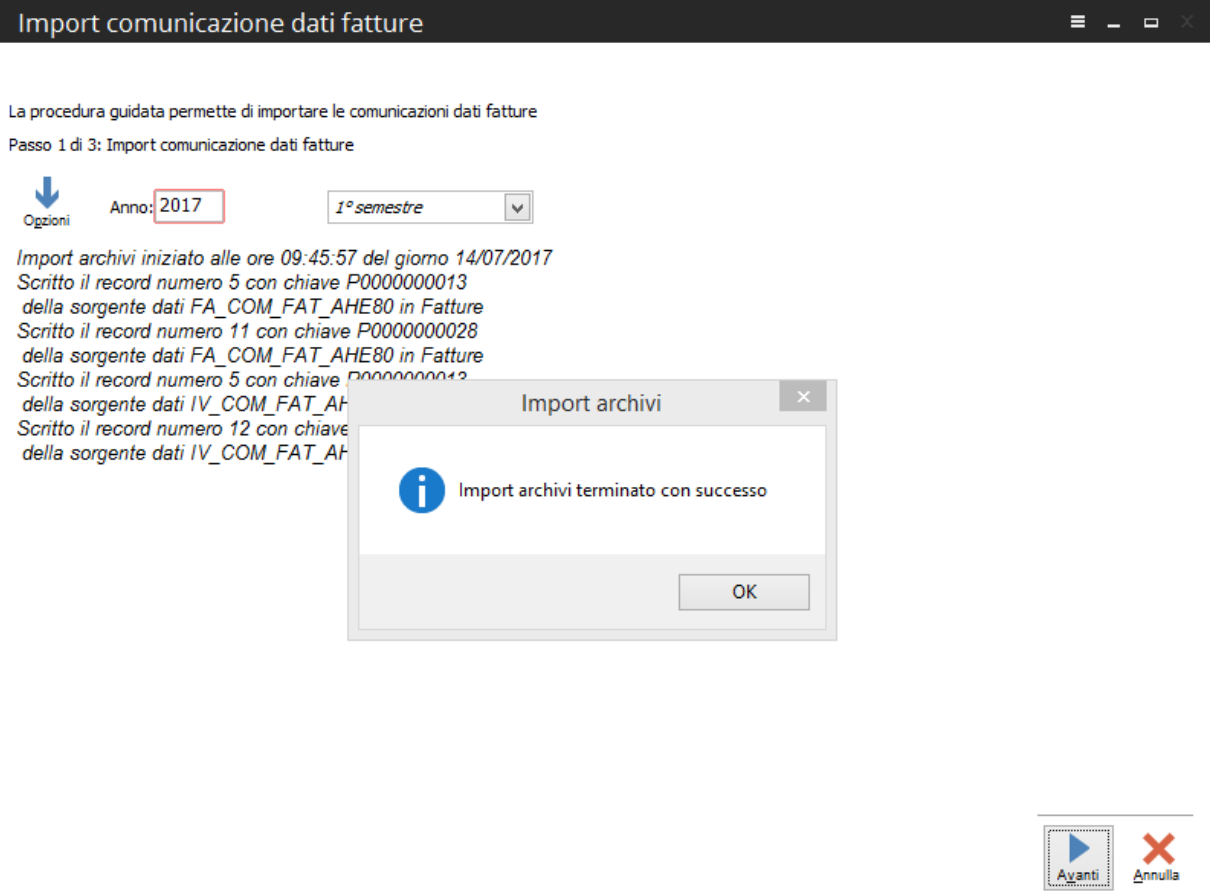

#### Import comunicazione dati fatture

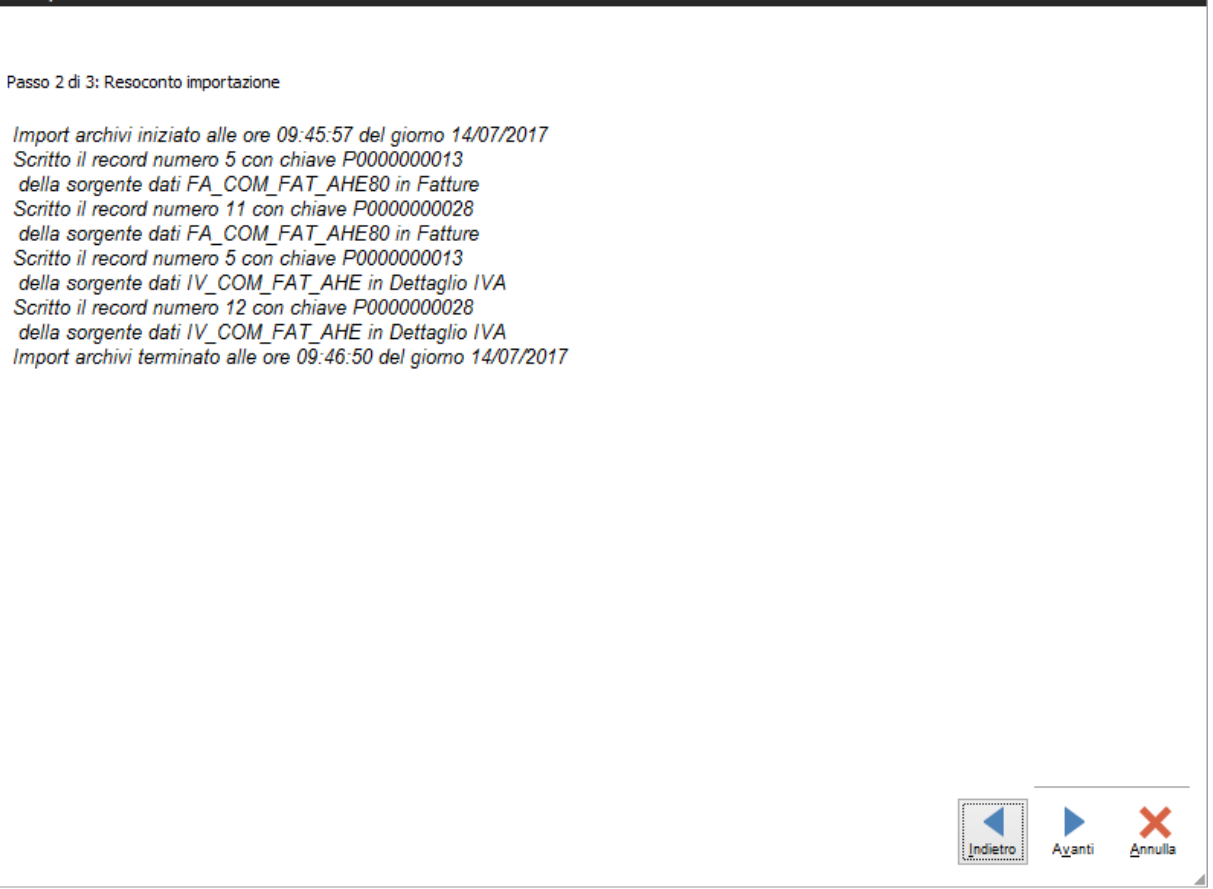

 $\equiv$   $\equiv$   $\equiv$   $\times$ 

Il processo di import si completa con l'ultimo step in cui vengono evidenziati i documenti importati: A questo punto si può procedere con gli step successivi.

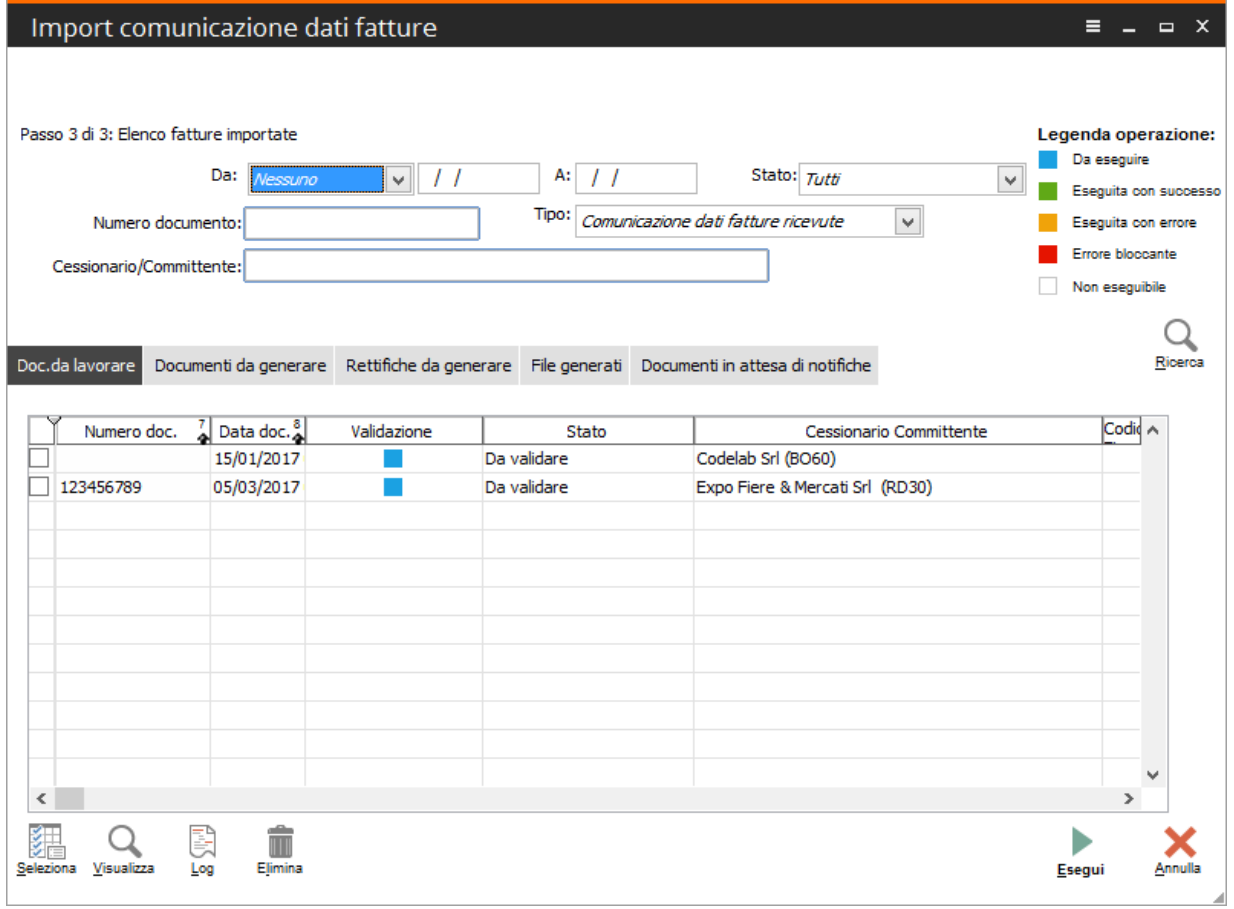

# Controllo

Una volta operato il caricamento dei documenti negli archivi:

- Comunicazione fatture emesse
- Comunicazione fatture ricevute

nel caso in cui sia riscontrata la necessità di escludere dalla generazione un intero documento oppure un dato di riga attraverso la gestione "Esclusione comunicazioni fatture" (Comunicazione analitica dati Iva – Comunicazioen dati fatture) è possibile definire una regola di esclusione ed applicarla massivamente sui documenti importati:

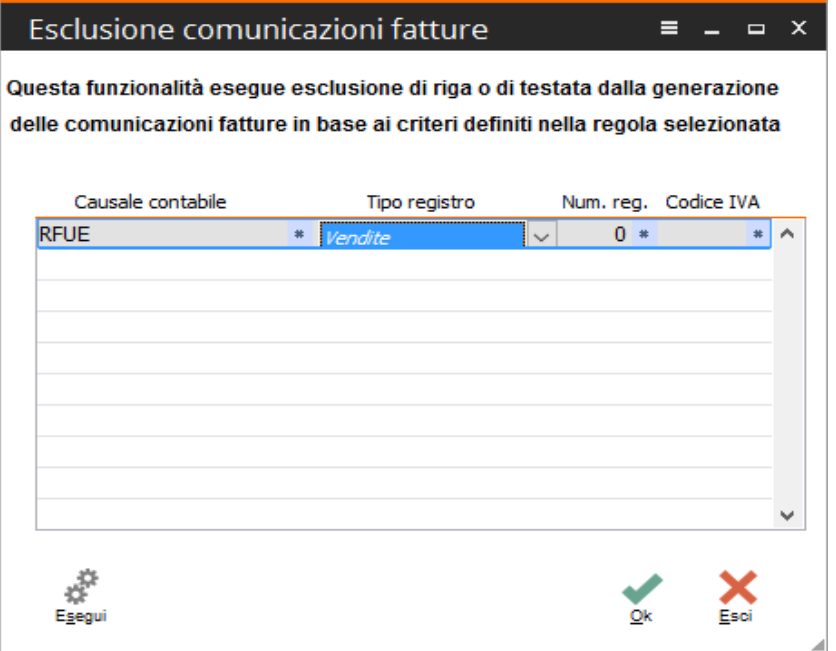

una volta effettuato il salvataggio dei parametri di esclusione, attraverso il bottone "esegui" è possibile procedere con l'esclusione. Al termine dell'operazione viene visualizzato il resoconto delle operazioni eseguite. Di seguito un esempio di esclusione dettaglio

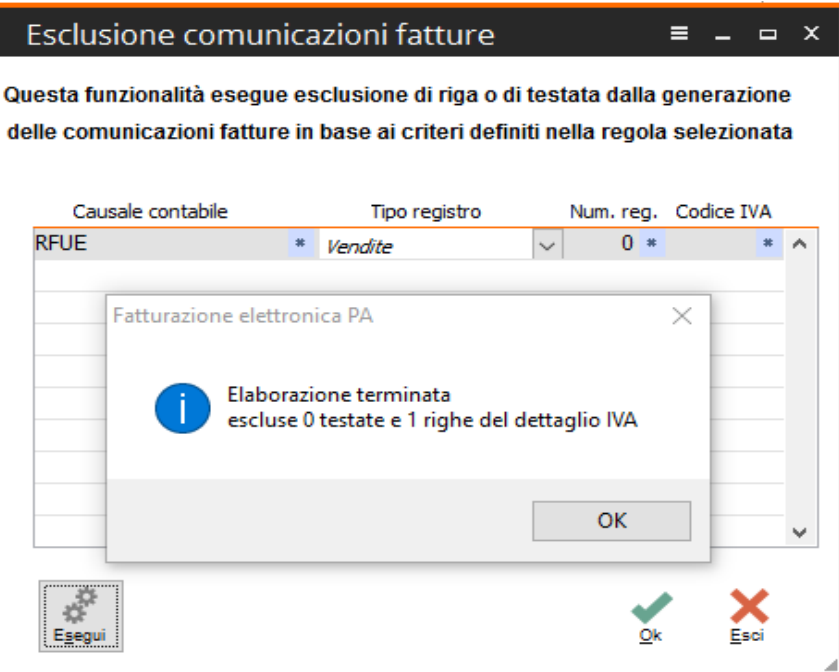

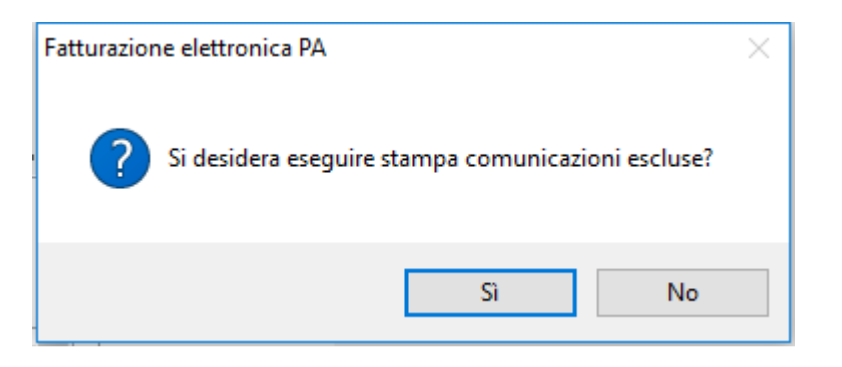

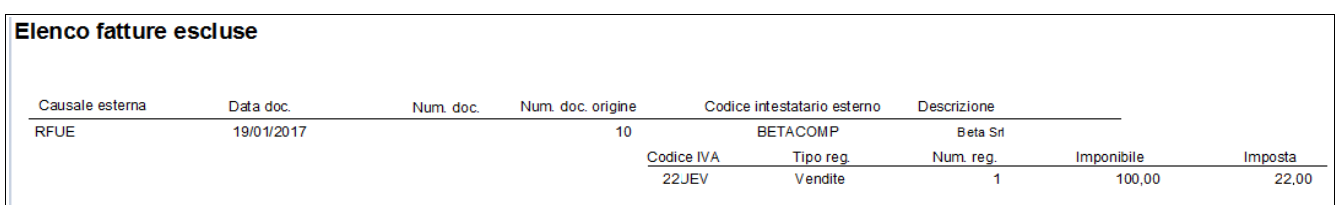

il risultato è l'attivazione del flag di esclusione sul dettaglio iva del documento della riga iva vendite:

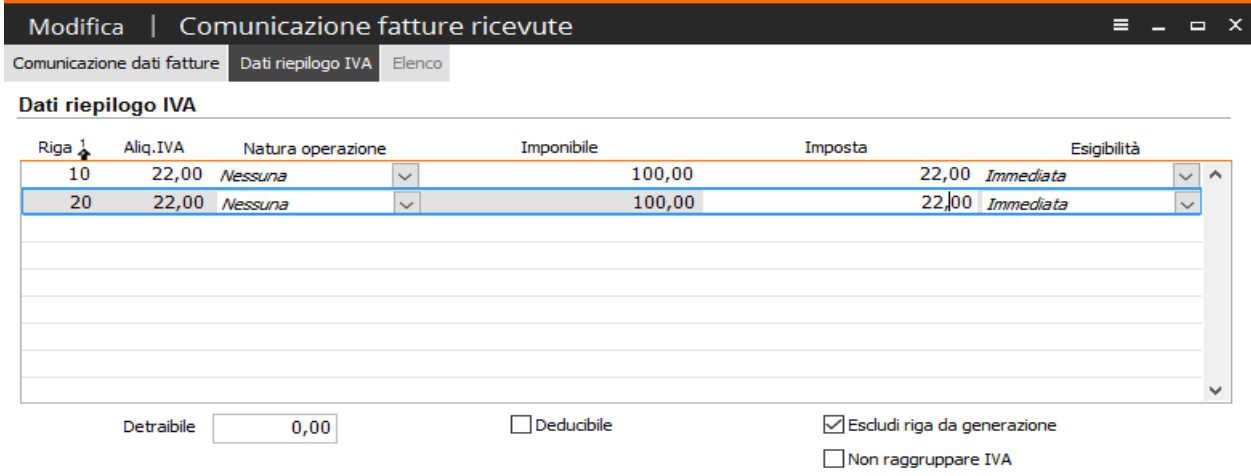

Nel caso si avesse necessità di escludere l'intero documento è sufficiente, nei parametri di esclusione, citare la sola causale contabile che si vuole escludere. Esempio:

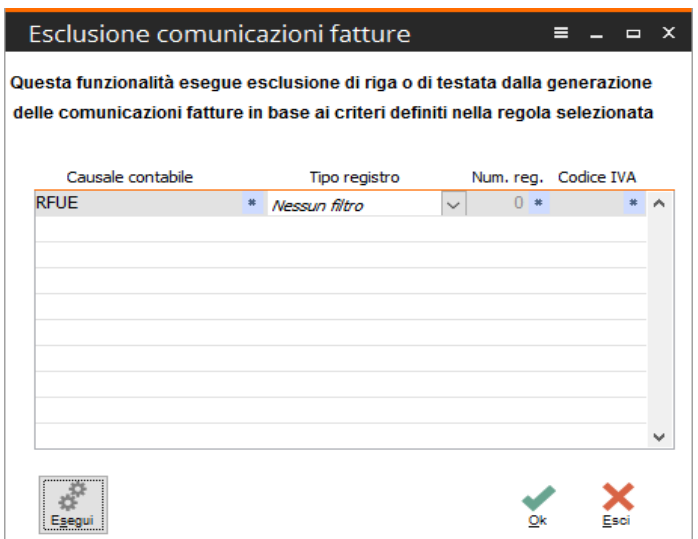

Il risultato sarà l'attivazione del flag "Escludi da generazione" sulla testata del documento.

Per mezzo delle maschere (prima di operare la validazione):

- DTE manutenzione dati da comunicare (per i documenti emessi)
- DTR manutenzione dati da comunicare (per i documenti ricevuti)

si ha la possibilità di controllare i dati oggetto della comunicazione ed eventualmente operare le modifiche necessarie a presentare un file corretto all'organo di vigilanza.

Nel dettaglio entrambe le maschere di manutenzione ordinano per intestatario gli importi dell'imponibile e dell'imposta da comunicare:

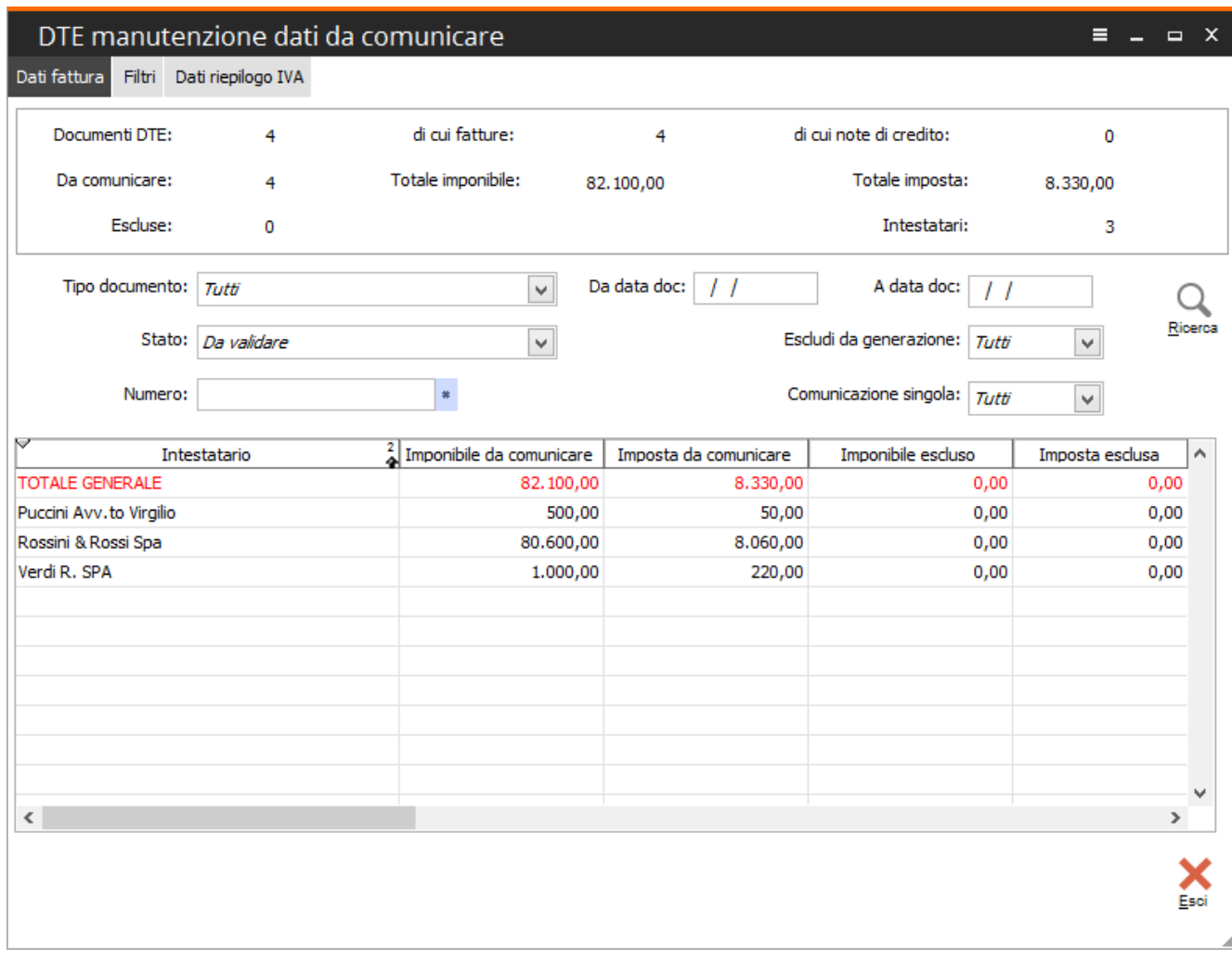

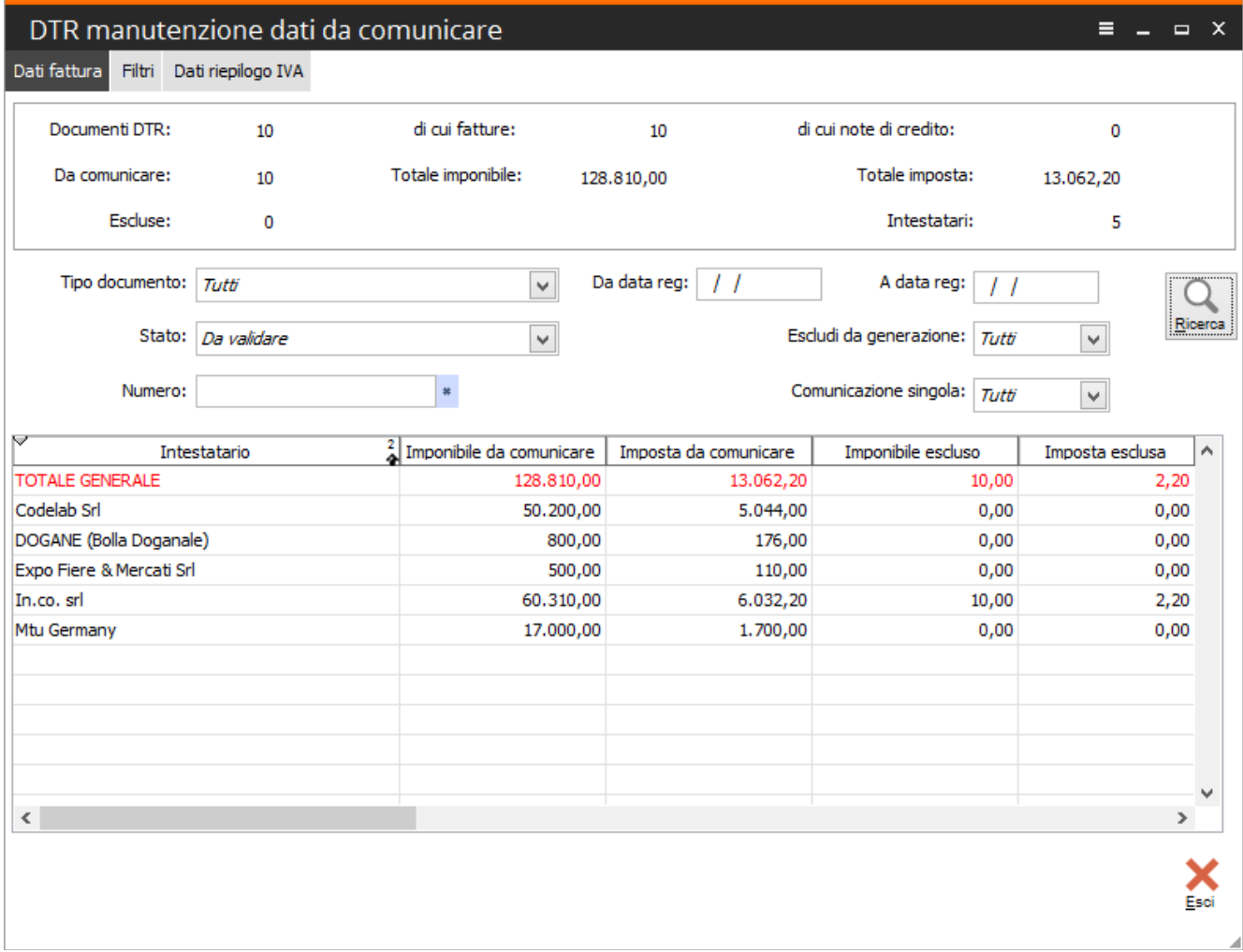

La manutenzione presenta, nella prima scheda "Dati fattura", in alto il contattore dei documenti presenti nell'archivio di CADI; subito sotto sono riportati i filtri che possono essere fatti per ricercare i documenti desiderati (agendo sul bottone "Ricerca") la procedura presenterà nella griglia sottostante i dati ordinati per intestatario.

La scheda "Filtri" permette di effettuare ricerche mirate su singoli documenti, o gruppi di documenti, potendo filtrare contemporaneamente sia per dati recepiti, in fase di import, dal gestionale di origine che per intestatario. Di seguito l'esempio dei filtri presenti sia nella manutenzione documenti emessi che ricevuti:

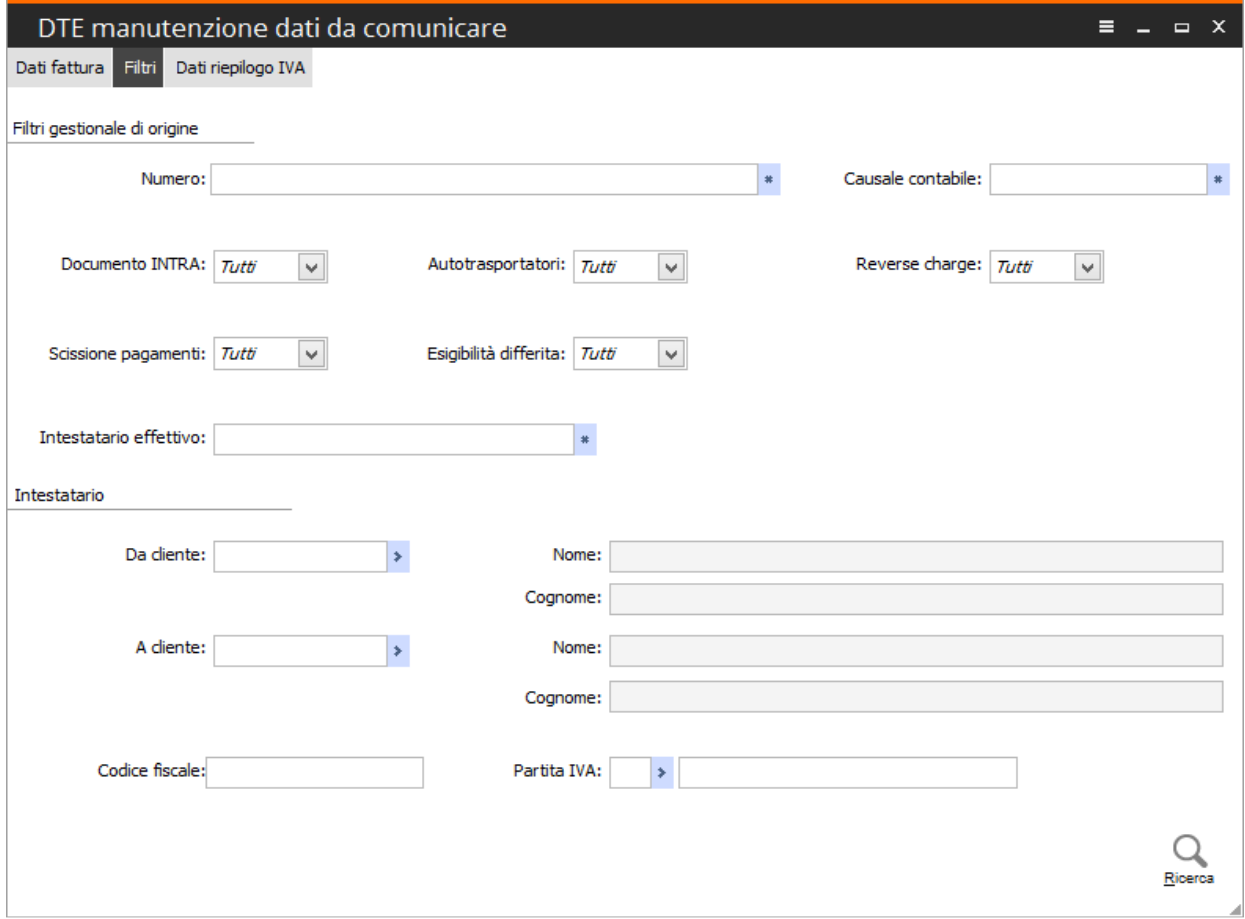

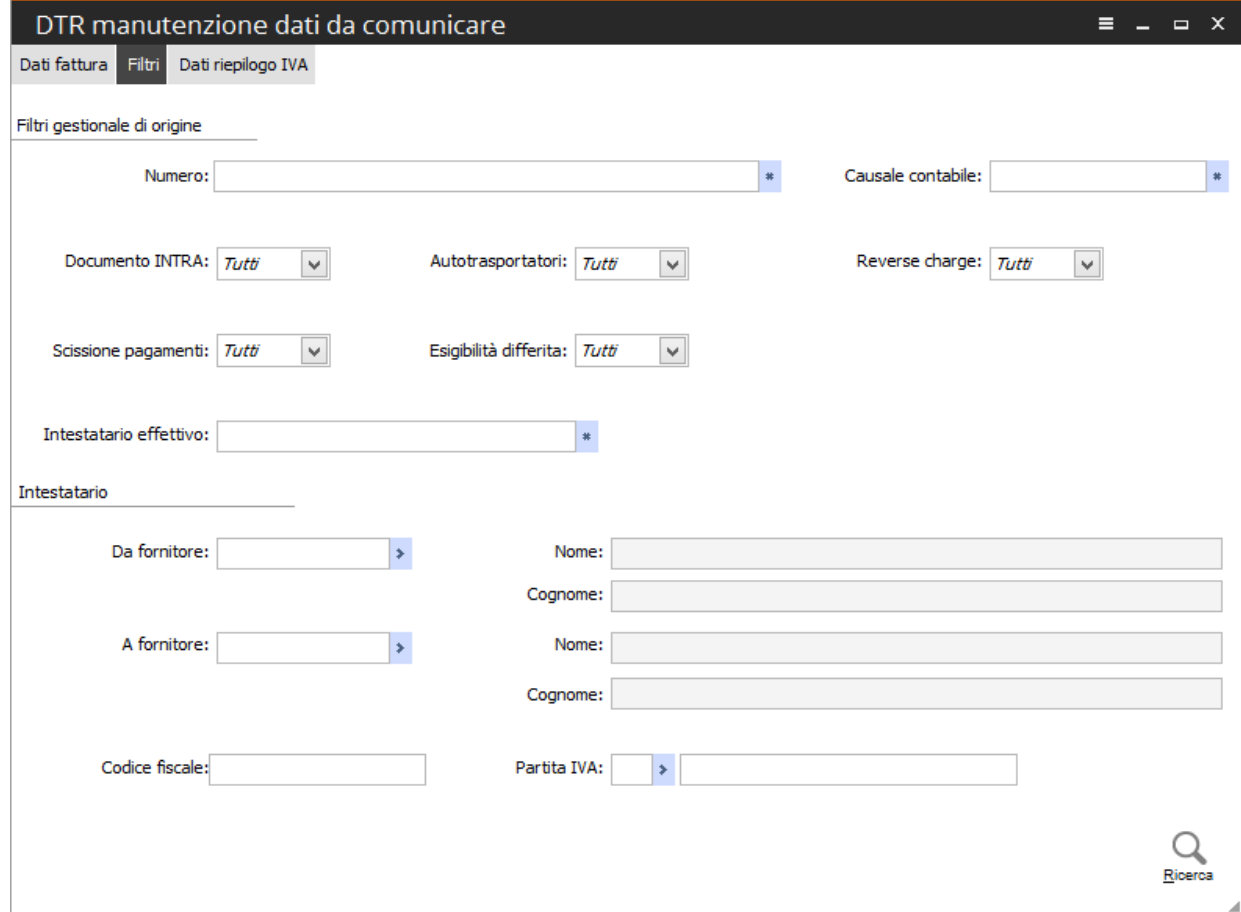

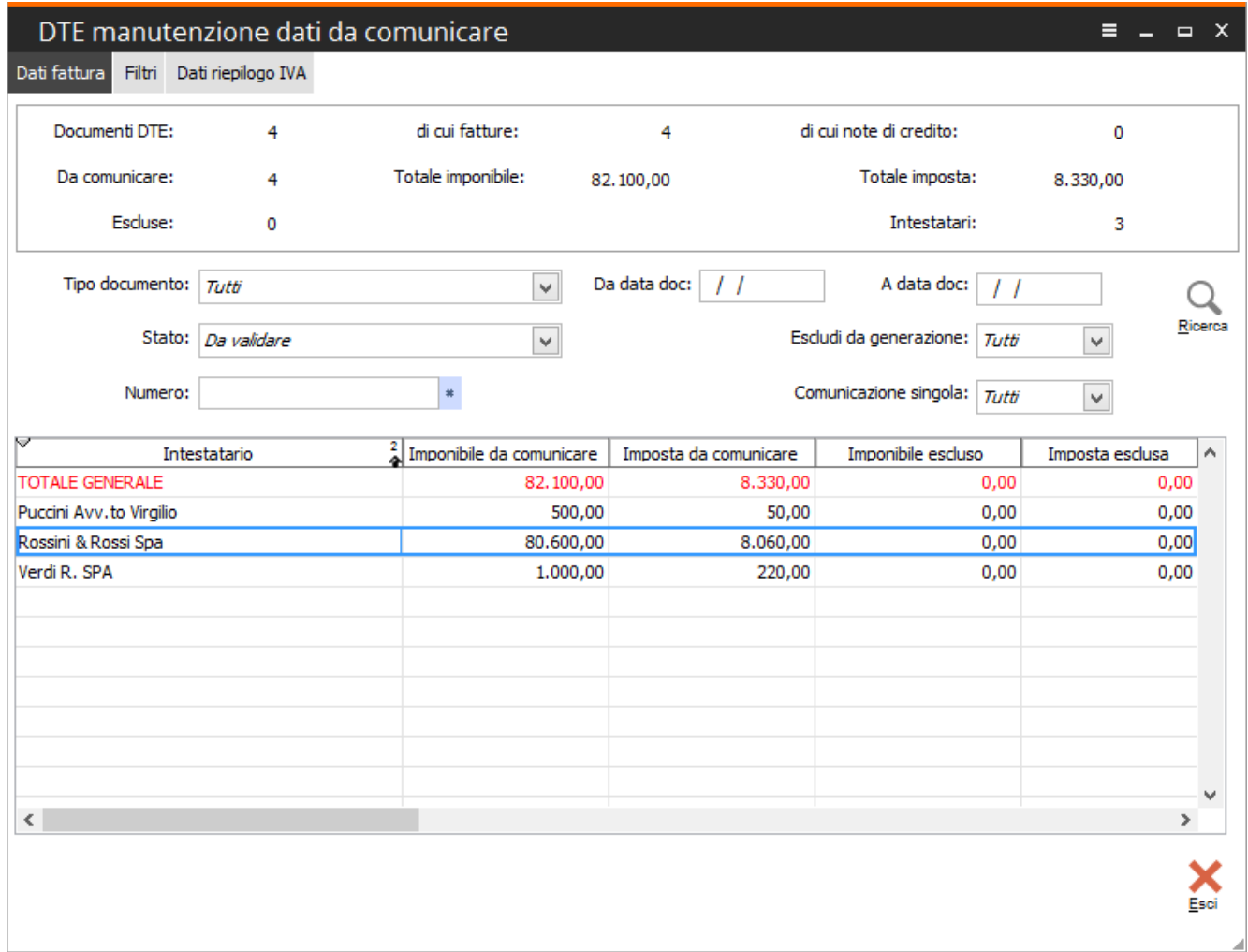

i valori riportati nelle griglia sono navigabili come da esempio seguente; in particolare il doppio click del muose sulla riga del singolo intestatario apre una nuova maschera con la lista dei documenti, che per il singolo intestatario, sono presenti nell'archivio "Comunicazione fatture".

Per ogni documento, presente sulla prima griglia, è possibile prendere visione del suo dettaglio IVA riportato nella seconda griglia in basso.

Sarà sufficiente spostare il cursore da una riga documento all'altra per veder variato il contenuto della seconda griglia, prendendo così immediata visione del castelletto IVA del documento evidenziato.

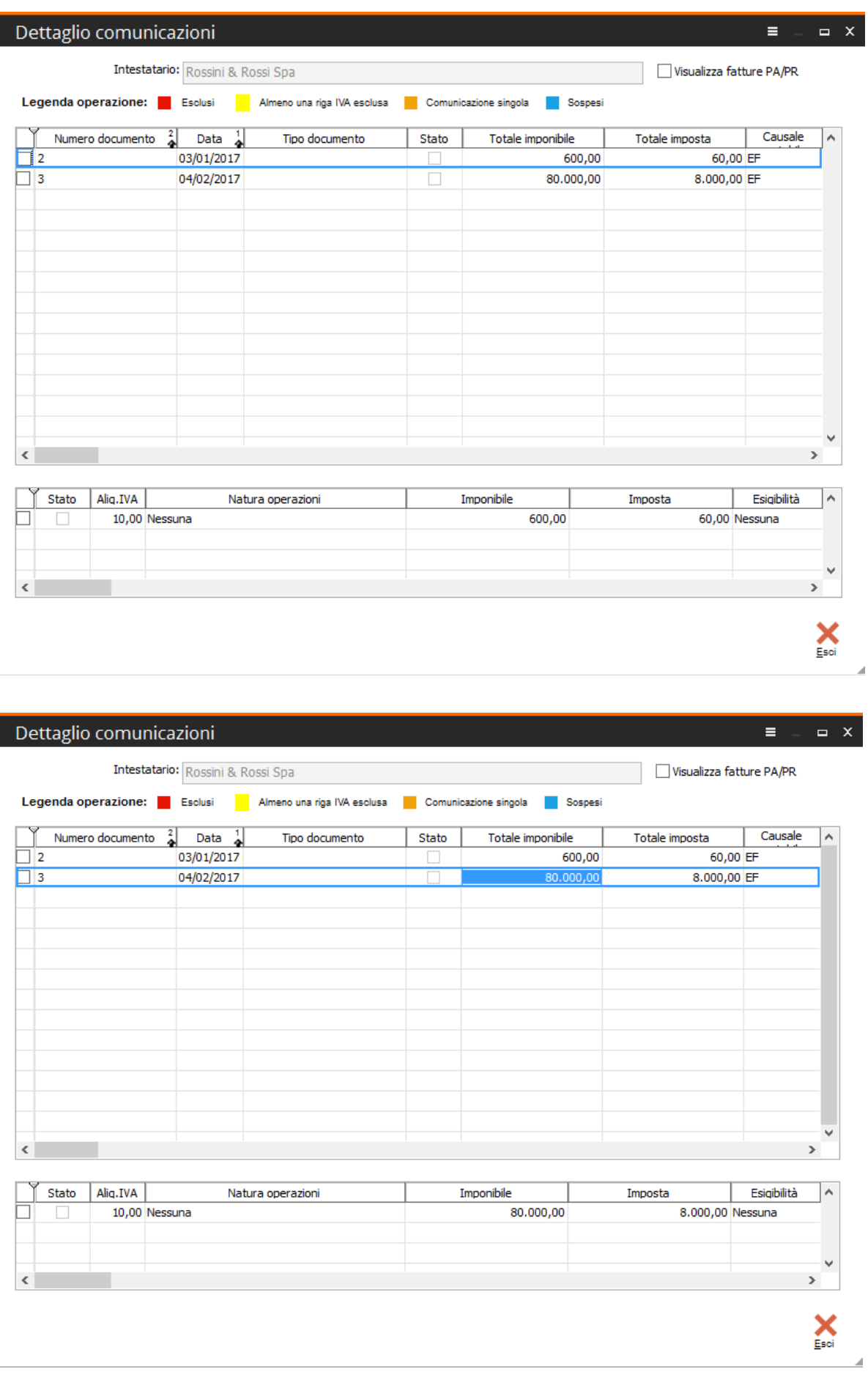

la funzionalità del tasto destro sia sulle righe della prima griglia che della seconda permette di effettuare le seguenti operazioni:

#### • **Escludere dalla generazione fatture DTE presenti nell'archivio fatture PA/PR**

dalla maschera "DTE manutenzione dati da comunicare" agendo con doppio click del mouse (o con la voce del tasto destro "Dettaglio comunicazioni") si accede alla maschera dettaglio comunicazioni in cui è presente, in alto a destra, il flag "Visualizza fatture PA/PR", che, se attivato consente di visualizzare solo i documenti già presenti nell'archivio PA/PR (che si presumono già comunicati allo SDI):

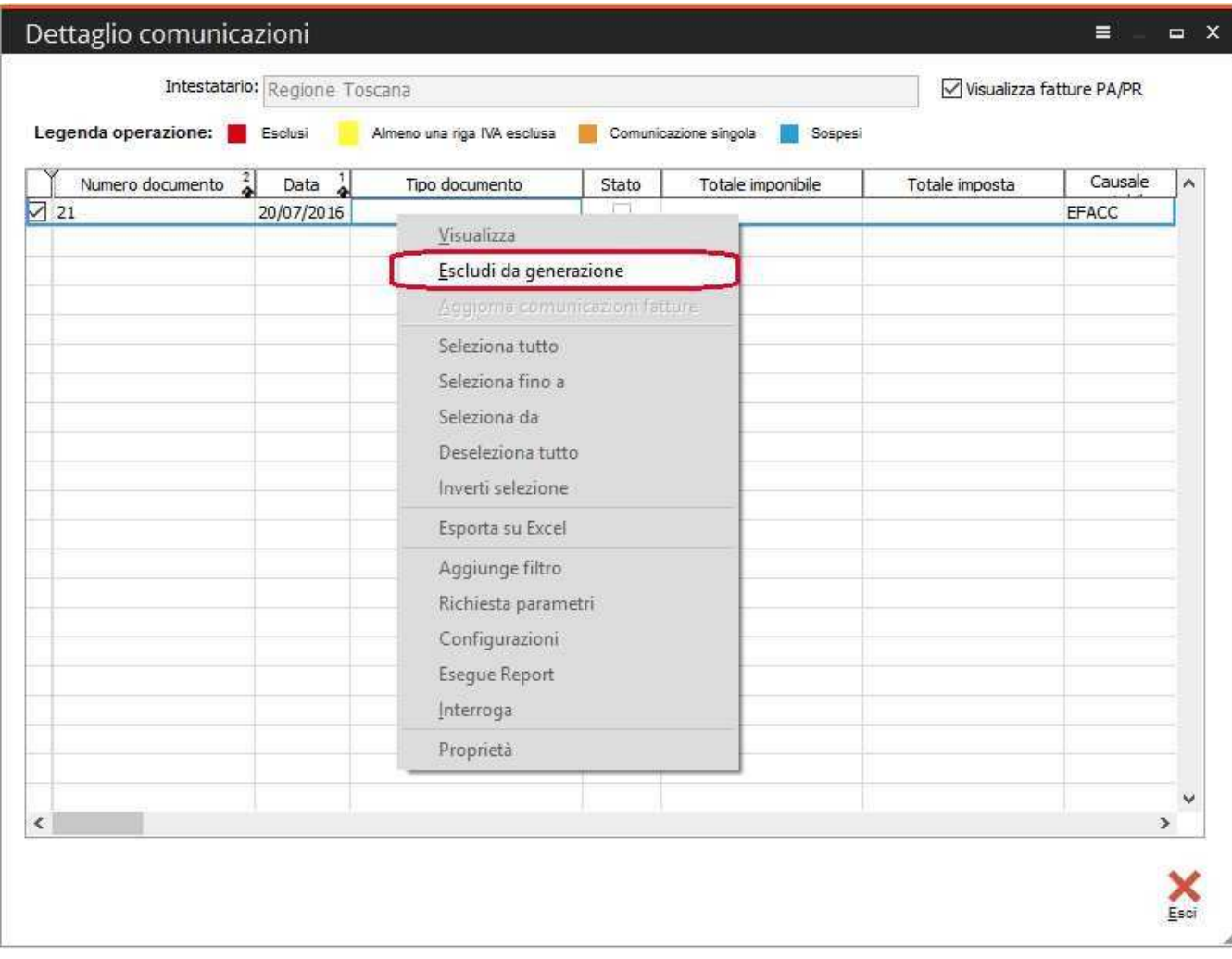

Per tali documenti risulta disponibile quindi la funzione 'Escludi da generazione', che consente di escluderli dalla generazione, in quanto già trasmessi.

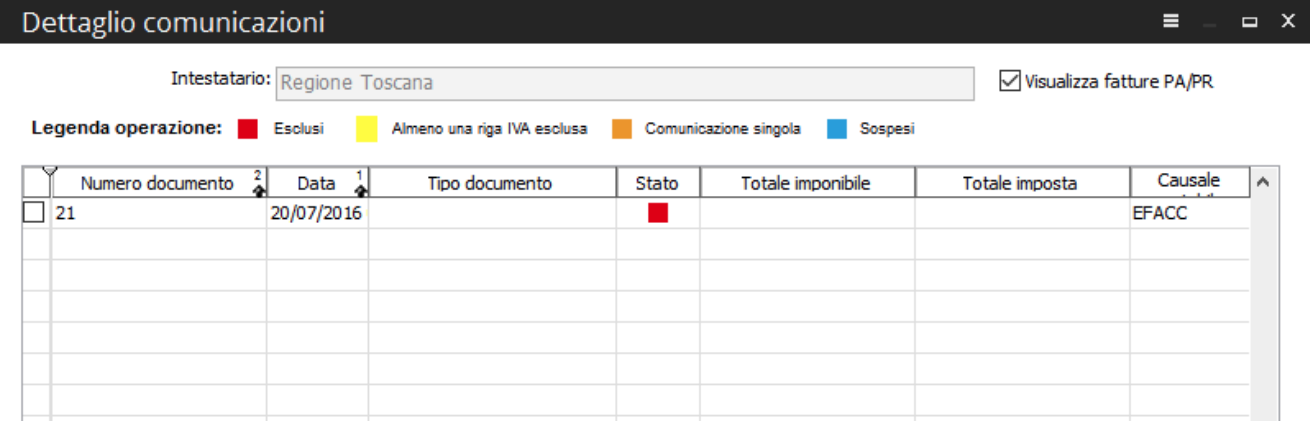

#### • **Procedere all'aggiornamento comunicazione fatture**

sia dalla maschera "DTE manutenzione dati da comunicare" che da quella "DTR manutenzione dati da comunicare" agendo con doppio click del mouse (o con la voce del tasto destro "Dettaglio comunicazioni") si accede alla maschera dettaglio comunicazioni.

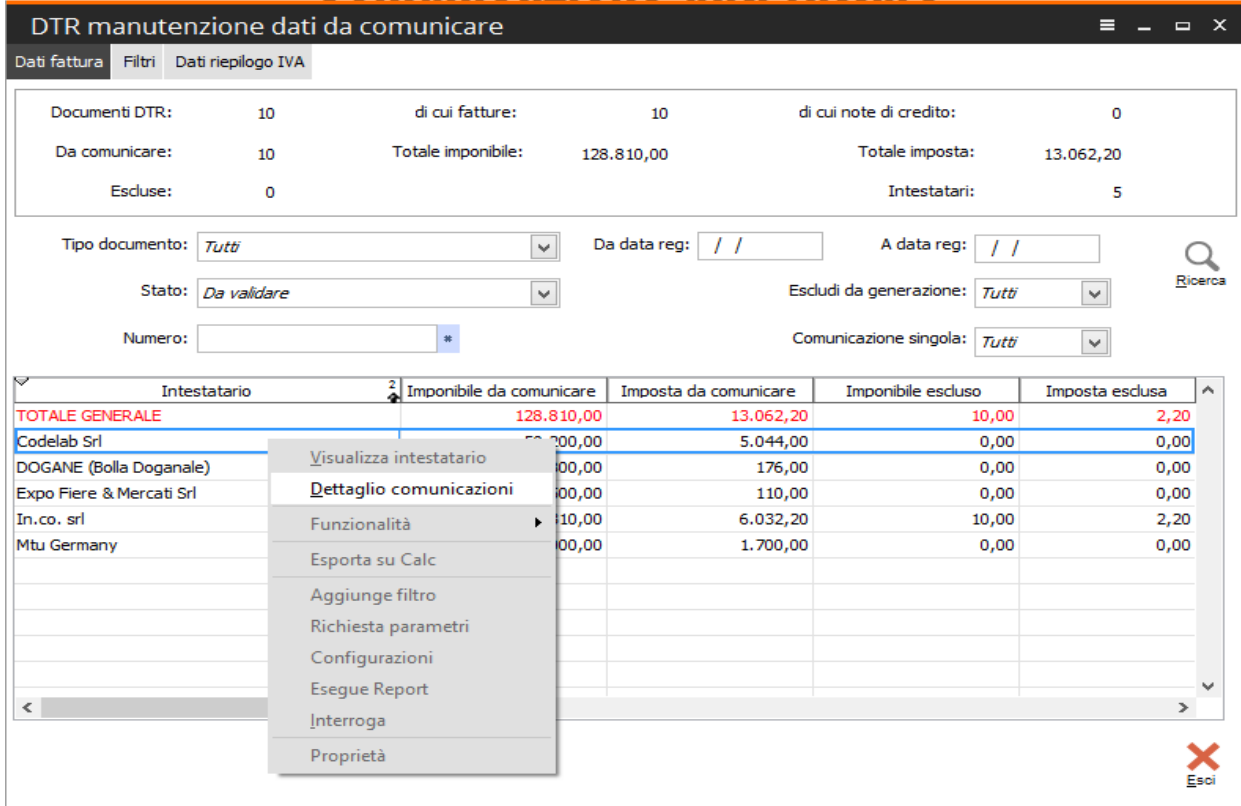

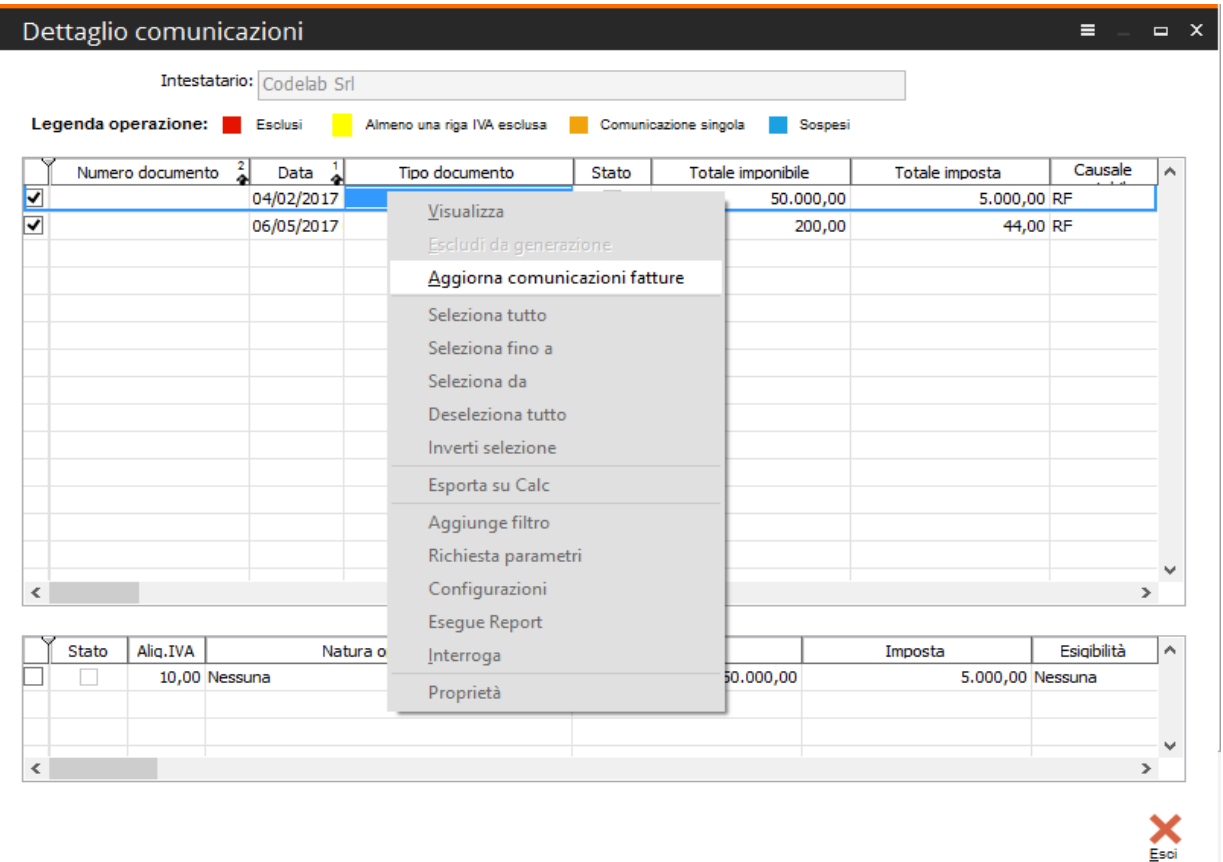

Selezionando uno o più documenti è possibile con la voce del tasto destro "Aggiorna comunicazioni fatture" procedere all'aggiornamento dei documenti; in particolare l'utente può:

- 1. Escludere i documenti dalla generazione
- 2. Far si che un documento venga comunicato singolarmente e non raggruppato per intestatario
- 3. Assegnare al documento lo stato "sospeso"
- 4. Aggiornare il "Tipo documento"

![](_page_20_Picture_46.jpeg)

Infine sia nella maschera "DTE manutenzione dati da comunicare" che in quella "DTR manutenzione dati da comunicare" la scheda "Dati riepilogo IVA" raggruppa i dati dei documenti in archivio secondo i loro dati iva:

![](_page_20_Picture_47.jpeg)

![](_page_21_Picture_55.jpeg)

i dati presentati nella griglia, in forza della combo box "Raggruppamento", possono essere visualizzati raggruppati per:

- Aliquota-Natura-Esigibilità
- Codice IVA-Tipo e numero registro
- Codice IVA-Tipo registro
- Completa (unione dei due raggruppamenti precedenti)

e sulla base della scelta del raggruppamento i filtri sottostanti variano in funzione dei dati visualizzati; nel caso di raggruppamento "completo" (in cui tutti i filtri sono possibili) l'utente può scegliere tra il seguente ventaglio di opzioni:

![](_page_21_Picture_56.jpeg)

Detto questo sui valori della griglia della scheda "Dati riepilogo IVA" agendo con doppio click del mouse (o con la voce del tasto destro "Dettaglio dati IVA") si accede alla maschera dettaglio dati iva:

![](_page_22_Picture_39.jpeg)

Selezionando uno o più righe IVA è possibile con la voce del tasto destro "Aggiorna dati riepiloghi IVA" procedere all'aggiornamento nelle singole righe IVA dei documenti; in particolare l'utente può:

- 1. Escludere la riga IVA dalla generazione
- 2. Aggiornare la "Natura operazione"
- 3. Aggiornare l' "Esigibilità"
- 4. Definire se la riga IVA è deducibile o meno
- 5. Definire se la riga IVA è detraibile e se si indicare anche la percentuale di detraibilità

![](_page_22_Picture_40.jpeg)

Un discorso a parte deve essere fatto per il flag "Visualizza solo le righe IVA con imponibile e imposta a zero" , presente in alto, tra i filtri della scheda "Dati riepilogo IVA":

![](_page_23_Picture_47.jpeg)

in particolare il quesito che si analizza è il seguente:

![](_page_23_Picture_48.jpeg)

quello che emerge dall'indicazione dell'Agenzia delle Entrate è che non può essere comunicata una riga iva con aliquota valorizzata e imponibile/imposta a zero.

Alla luce di quanto detto, attivando questo flag, la procedura mette subito in evidenza nella griglia le registrazioni che hanno aliquota valorizzata ed imponibile/imposta a zero.

Una volta identificato il caso sarà necessario, per l'utente finale, rettificare la registrazione inserendo al posto della riga iva a zero due righe iva per la medesima aliquota la cui somma algebrica sarà zero sia per l'imponibile che per l'imposta, in questo caso una delle due righe iva sul documento dovrà avere attivo il flag "Non raggruppare IVA" producendo in questo modo nel file più blocchi "DatiRiepilogo" come indicato nella Faq.

Di seguito in rapido esempio di quanto descritto:

![](_page_23_Picture_49.jpeg)

con la manutenzione attivando il falg "Visualizza solo le righe IVA con imponibile e imposta a zero" vengono riportane sulla griglia le righe da modificare.

![](_page_24_Picture_26.jpeg)

4

Con il tasto destro del muose sulla riga visualizzo il documento da variare:

a questo punto la riga iva va sostituita con due righe identiche ma di segno opposto:

![](_page_24_Picture_27.jpeg)

va ricordato, ancora una volta, che in questo caso almeno una delle due righe IVA deve avere attivo il flag "Non raggruppare IVA".

# Validazione

La validazione può avvenire con la funzionalità tasto destro su ogni singolo documento oppure, più semplicemente, passando tramite le funzionalità offerte dal "Cruscotto comunicazione dati fatture":

![](_page_25_Picture_41.jpeg)

all'interno del cruscotto la combo box tipo permette di distinguere tra i dati della comunicazione fatture ricevute ed i dati della comunicazione fatture emesse.

Il "Cruscotto comunicazione dati fatture" rappresenta una gestione completa dei dati visualizzati in base al loro stato in anagrafica.

Il primo step da compiere è la validazione dei documenti (che passeranno dallo stato "da validare" allo stato "validato"); il bottone esegui, in basso a destra, farà procedere alla validazione i documenti selezionati; qualora la procedura verifichi la mancanza di elementi che non permettano la validazione, evidenzierà il documento con il colore arancione (Eseguita con errore) e la consultazione del bottone "Log" (in basso a sinistra) piloterà l'utente verso la risoluzione del problema rilevato:

![](_page_26_Picture_12.jpeg)

una volta aperta la maschera "Visualizza log di elaborazione" (per mezzo le bottone 'Log') sarà sufficiente per l'utente finale andare su ogni riga con il bottone "Risolvi" e procedere alla correzione di quanto segnalato.

## Generazione

Una volta fatto la validazione, I dati verranno visualizzati nella maschera Documenti da generare. Selezionare tutto e premere Esegui.

![](_page_27_Picture_27.jpeg)

Una volta generato il file, nella maschera File generati verrà visualizzato il file.

Per recuperare il file, premere il tasto destro del mouse sulla riga e selezionare Apri cartella file.